### **Iniciar sesión por primera vez en Microsoft 365**

Una vez llenado el formulario de petición de apertura de cuenta uncuyo.edu.ar que proporciona la utilización de MS 365. Le llegará un correo con remitente [ms-noreply@microsoft.com,](mailto:ms-noreply@microsoft.com) a la cuenta proporcionada en el formulario de solicitud con el siguiente asunto, **Microsoft on behalf of your organization**.

En caso de no recibir dicho correo dentro de las 24 hs. hábiles, deberá contactarse al correo [soporte@uncuyo.edu.ar,](mailto:soporte@uncuyo.edu.ar) para realizar el reclamo correspondiente.

El correo que enviado contiene lo siguiente:

# Se ha creado o modificado una cuenta de usuario

Nombre de usuario: prueba.infra@uncuyo.edu.ar Contraseña temporal: Rut32773

A continuación, haga lo siguiente:

- Comparta esta información con sus usuarios.
- · Una vez que hayan iniciado sesión con su contraseña temporal, podrán crear una propia siguiendo las instrucciones de la página de inicio de sesión.

Iniciar sesión en Office 365

Presione sobre "Iniciar sesión en Office 365", se abre una ventana en el explorador de internet en la cual debe colocar la contraseña proporcionada por defecto. Es importante destacar que el correo solo se coloca automáticamente cuando presiona este botón, para entrar luego se debe ingresar a la página "https://outlook.live.com/"

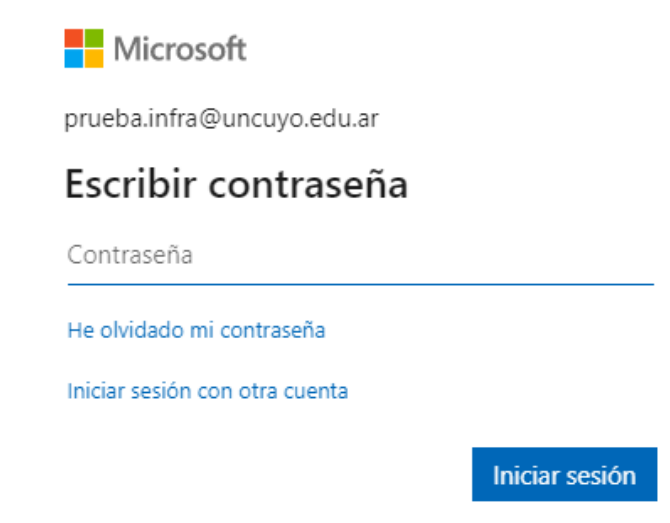

Al iniciar sesión por primera vez deberá cambiar la contraseña, la misma debe tener entre 8 y 256 caracteres y debe combinarse con letras mayúsculas, minúsculas, números y símbolos.

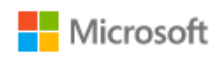

prueba.infra@uncuyo.edu.ar

#### Actualizar contraseña

Necesita actualizar la contraseña porque se trata de la primera vez que inicia sesión o porque la contraseña expiró.

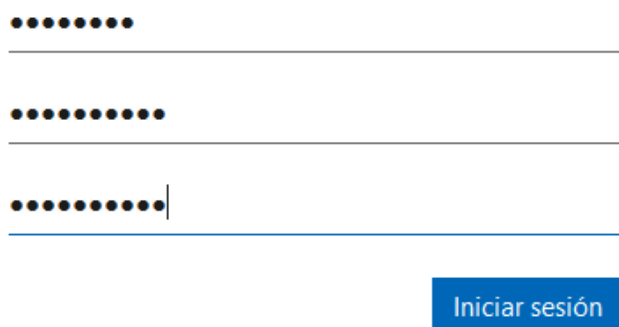

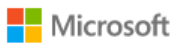

prueba.infra@uncuyo.edu.ar

#### Actualizar contraseña

Necesita actualizar la contraseña porque se trata de la primera vez que inicia sesión o porque la contraseña expiró.

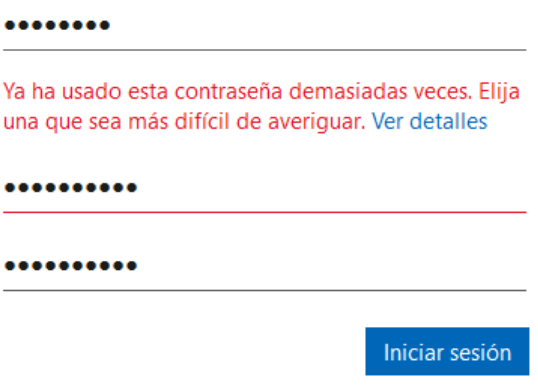

Luego de que la contraseña sea aceptada se debe colocar un método de recuperación para la misma, es recomendable colocar el número de teléfono para dicho fin.

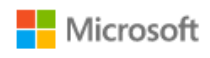

prueba.infra@uncuyo.edu.ar

## Se necesita más información

Su organización necesita más información para garantizar la seguridad de la cuenta.

Usar otra cuenta

Más información

Siguiente

El teléfono proporcionado debe contener el código de área sin el 0 y sin el 15. Por ejemplo 261 2222222

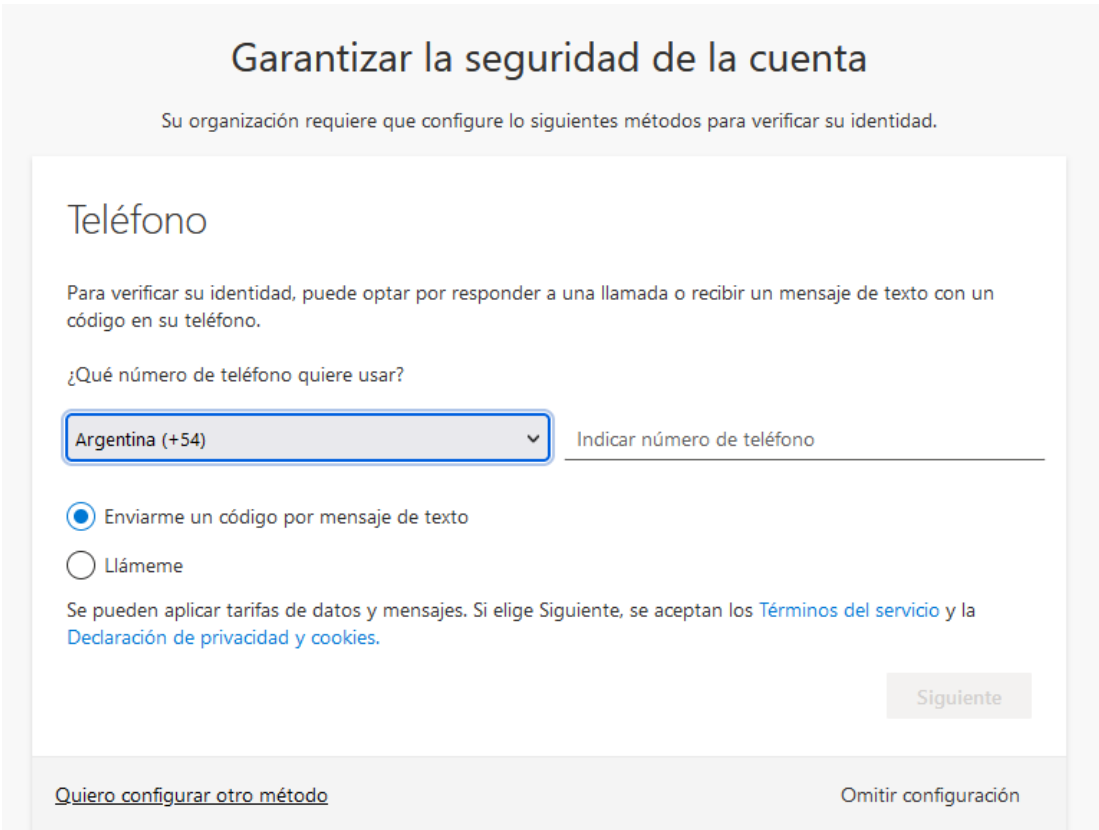

Luego en "Especificar el código" que fue enviado por sms.

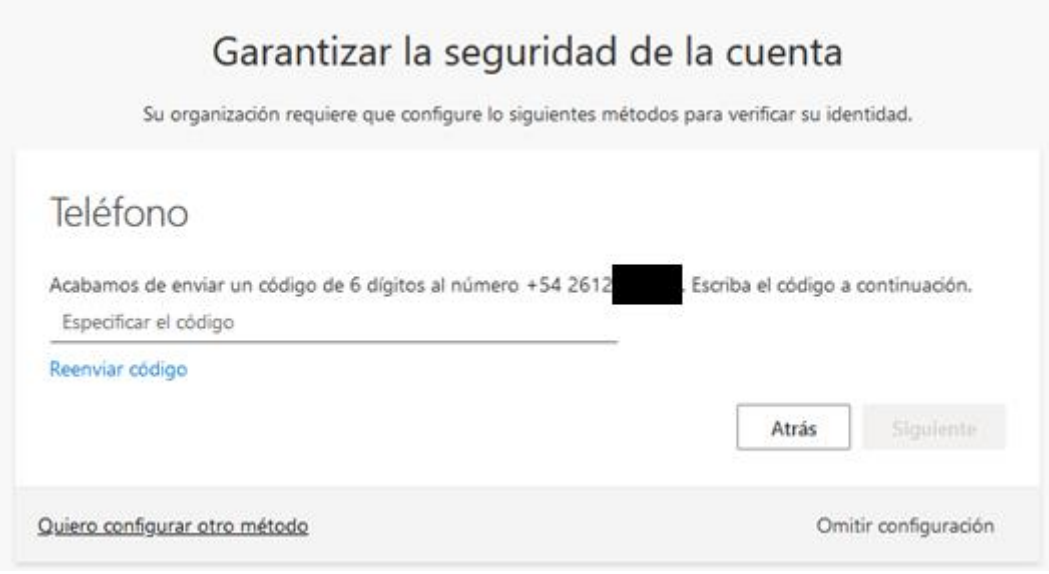

Si se verifico correctamente, las anuncian la validación correcta de la cuenta.

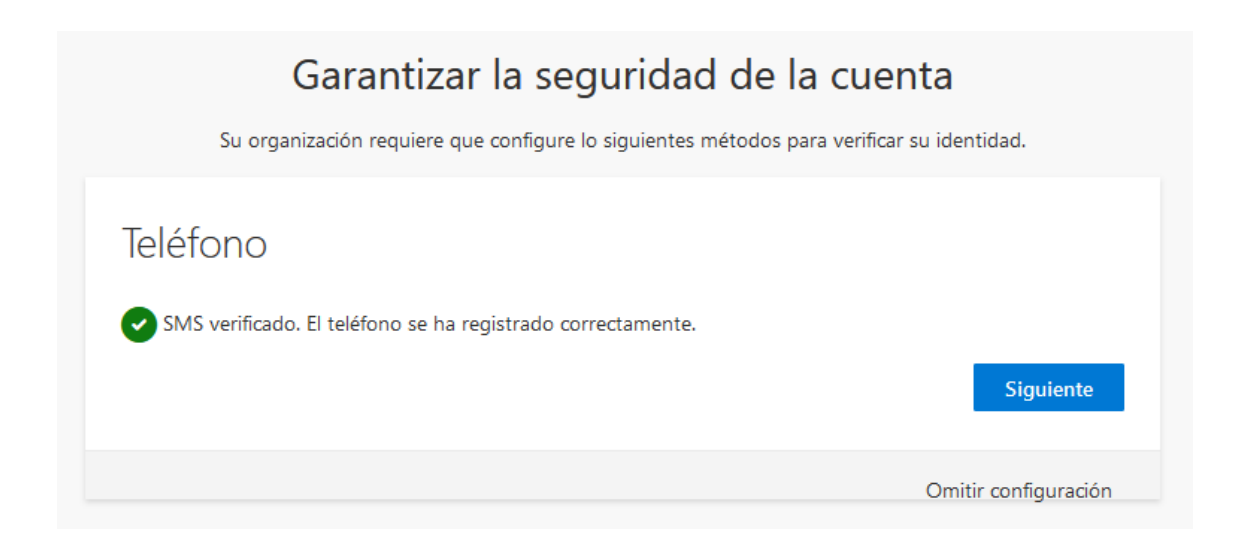

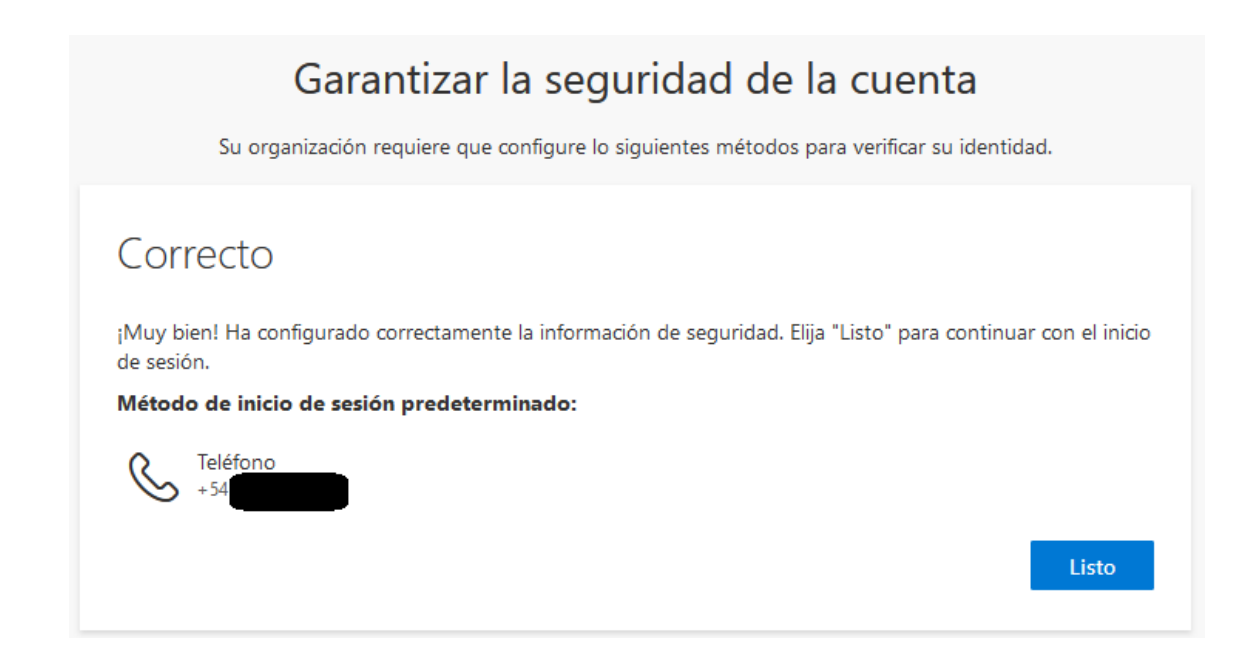